```
1 // Fig. 13.1: TextAreaDemo.java
 2 // Copying selected text from one text area to another.
 3 import java.awt.*;
 4 import java.awt.event.*;
    5 import javax.swing.*;
 \frac{6}{7}7 public class TextAreaDemo extends JFrame {
 8 private JTextArea t1, t2;
       9 private JButton copy;
10<br>11
       11 public TextAreaDemo() 
\frac{12}{13} {
           super( "TextArea Demo" );
\frac{14}{15}15 Box b = Box.createHorizontalBox();
\frac{16}{17}17 String s = "This is a demo string to\n" +
18 "illustrate copying text\n" +<br>19 "from one TextArea to \n" +
19 "from one TextArea to \n" +<br>20 "another TextArea using an\:
                      "another TextArea using an\n"+
                      21 "external event\n";
21<br>22<br>23
23 t1 = new JTextArea( s, 10, 15 );
          24 b.add( new JScrollPane( t1 ) );
25<br>26<br>2726 copy = new JButton( "Copy >>>" );
27 copy.addActionListener(
28 new ActionListener() {<br>29 public void actionP
                 29 public void actionPerformed( ActionEvent e )
30 {
31 t2.setText( t1.getSelectedText() );
32 }
33 }
34 );
          35 b.add( copy );
\frac{36}{37}37 t2 = new JTextArea( 10, 15 );
38 t2.setEditable( false );
          39 b.add( new JScrollPane( t2 ) );
40<br>41
41 Container c = getContentPane();<br>42 c.add(b): // Box placed in
42 c.add( b ); // Box placed in BorderLayout.CENTER
          43 setSize( 425, 200 );
44 show();
45 }
46<br>47
       47 public static void main( String args[] )
48 {
          49 TextAreaDemo app = new TextAreaDemo();
50
51 app.addWindowListener(
52 new WindowAdapter() {
                 53 public void windowClosing( WindowEvent e )
54 {
55 System.exit( 0 );
```
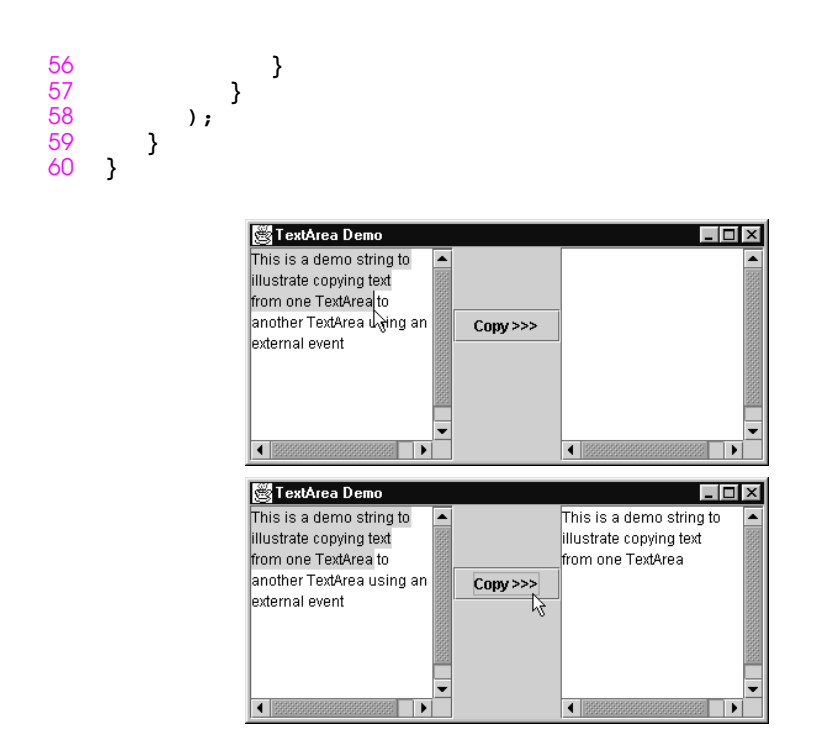

Fig. 13.1 Copying selected text from one text area to another.

```
1 // Fig. 13.2: CustomPanel.java
 2 // A customized JPanel class.
 3 import java.awt.*;
    4 import javax.swing.*;
 5
 6 public class CustomPanel extends JPanel {
7 public final static int CIRCLE = 1, SQUARE = 2;
       8 private int shape;
\frac{9}{10}10 public void paintComponent( Graphics g )
11 {
          super.paintComponent( g );
13
14 if ( shape == CIRCLE )
15 g.fillOval( 50, 10, 60, 60 );
16 else if ( shape == SQUARE )
             17 g.fillRect( 50, 10, 60, 60 );
18 }
19
       20 public void draw( int s )
\frac{21}{22} {
22 shape = s;<br>23 repaint();
          23 repaint();
24 }
25 }
```
**Fig. 13.2** Extending class **JPanel** (part 1 of 3).

```
26 // Fig. 13.2: CustomPanelTest.java
27 // Using a customized Panel object.
28 import java.awt.*;
29 import java.awt.event.*;
   import javax.swing.*;
\frac{31}{32}32 public class CustomPanelTest extends JFrame {
33 private JPanel buttonPanel;
34 private CustomPanel myPanel;
      35 private JButton circle, square;
36
      37 public CustomPanelTest()
38 {
         39 super( "CustomPanel Test" );
40<br>41
         41 myPanel = new CustomPanel(); // instantiate canvas
42 myPanel.setBackground( Color.green );
43
44 square = new JButton( "Square" );
45 square.addActionListener(
46 new ActionListener() {
47 public void actionPerformed( ActionEvent e )
48 {
49 myPanel.draw( CustomPanel.SQUARE );
```
**Fig. 13.2** Extending class **JPanel** (part 2 of 3).

```
50 }
51 }
         52 );
53
54 circle = new JButton( "Circle" );
55 circle.addActionListener(
56 new ActionListener() {<br>57 public void actionP
               public void actionPerformed( ActionEvent e )
58 {
59 myPanel.draw( CustomPanel.CIRCLE );
60 }
61 }
         62 );
63
64 buttonPanel = new JPanel();
         65 buttonPanel.setLayout( new GridLayout( 1, 2 ) );
66 buttonPanel.add( circle );
67 buttonPanel.add( square );
68
69 Container c = getContentPane();
70 c.add( myPanel, BorderLayout.CENTER ); 
         71 c.add( buttonPanel, BorderLayout.SOUTH );
72
73 setSize( 300, 150 );
      show();<br>}
75 }
76<br>77
      77 public static void main( String args[] )
78 {
         79 CustomPanelTest app = new CustomPanelTest();
80
81 app.addWindowListener(
82 new WindowAdapter() {<br>83 public void window
83 public void windowClosing( WindowEvent e )
84 {
85 System.exit( 0 );
86 }
87 }
88 );<br>89 }
89 }
90 }
  CustomPanel Test
                     \BoxCustomPanel Test
                                               \BoxSquare R
      Circle
                                Circle
                  Square
           \triangleright
```
**Fig. 13.2** Extending class **JPanel** (part 3 of 3).

```
1 // Fig. 13.3: SelfContainedPanelTest.java
 2 // Creating a self-contained subclass of JPanel 
 3 // that processes its own mouse events.
 4 import java.awt.*;
    5 import java.awt.event.*;
 6 import javax.swing.*;
    7 import com.deitel.jhtp3.ch13.SelfContainedPanel;
\frac{8}{9}9 public class SelfContainedPanelTest extends JFrame {
      10 private SelfContainedPanel myPanel;
11<br>12
      12 public SelfContainedPanelTest()
\frac{13}{14} {
14 myPanel = new SelfContainedPanel(); 
         15 myPanel.setBackground( Color.yellow );
\frac{16}{17}17 Container c = getContentPane();
18 c.setLayout( new FlowLayout() );
         19 c.add( myPanel );
20
         21 addMouseMotionListener(
            22 new MouseMotionListener() {
               23 public void mouseDragged( MouseEvent e )
24 {
                  25 setTitle( "Dragging: x=" + e.getX() +
               26 "; y=" + e.getY() );
27 }
28
               29 public void mouseMoved( MouseEvent e )
30 {
31 setTitle( "Moving: x=" + e.getX() +
32 "; y=" + e.getY() );
33 }
34 }<br>35 }
         35 );
36
37 setSize( 300, 200 );
         show();
39 }
40<br>41
      41 public static void main( String args[] )
42 {
43 SelfContainedPanelTest app =
44 new SelfContainedPanelTest();
45
```

```
46 app.addWindowListener(
47 new WindowAdapter() {
48 public void windowClosing( WindowEvent e )
49 {
50 System.exit( 0 );
51 }
52 }<br>53 }
      53 );
54 }
55 }
```

```
Fig. 13.3 Capturing mouse events with a JPanel.
56 // Fig. 13.3: SelfConainedPanel.java
57 // A self-contained JPanel class that
   58 // handles its own mouse events.
59 package com.deitel.jhtp3.ch13;
60
61 import java.awt.*;
62 import java.awt.event.*;
   import javax.swing.*;
64<br>65
65 public class SelfContainedPanel extends JPanel {
      66 private int x1, y1, x2, y2;
67
68 public SelfContainedPanel()
69 {
70 addMouseListener(
71 new MouseAdapter() {
               72 public void mousePressed( MouseEvent e )
\frac{73}{74} \frac{1}{3}74 x1 = e.getX();<br>75 y1 = e.getY();
               75 y1 = e.getY();
76 }
77
78 public void mouseReleased( MouseEvent e )
79 {
80 x2 = e.getX();<br>81 y2 = e.getY();
81 <br>82 y2 = e.getY();<br>repaint();
                  82 repaint();
83 }
84 }<br>85 }
         85 );
86<br>87
87 addMouseMotionListener(
            88 new MouseMotionAdapter() {
89 public void mouseDragged( MouseEvent e )
90 {
91 x2 = e.getX();<br>92 y 2 = e.getY();
92 y2 = e.getY();
93 repaint();<br>94 }
94 }
95 }<br>96 }
       96 );
97 }
```
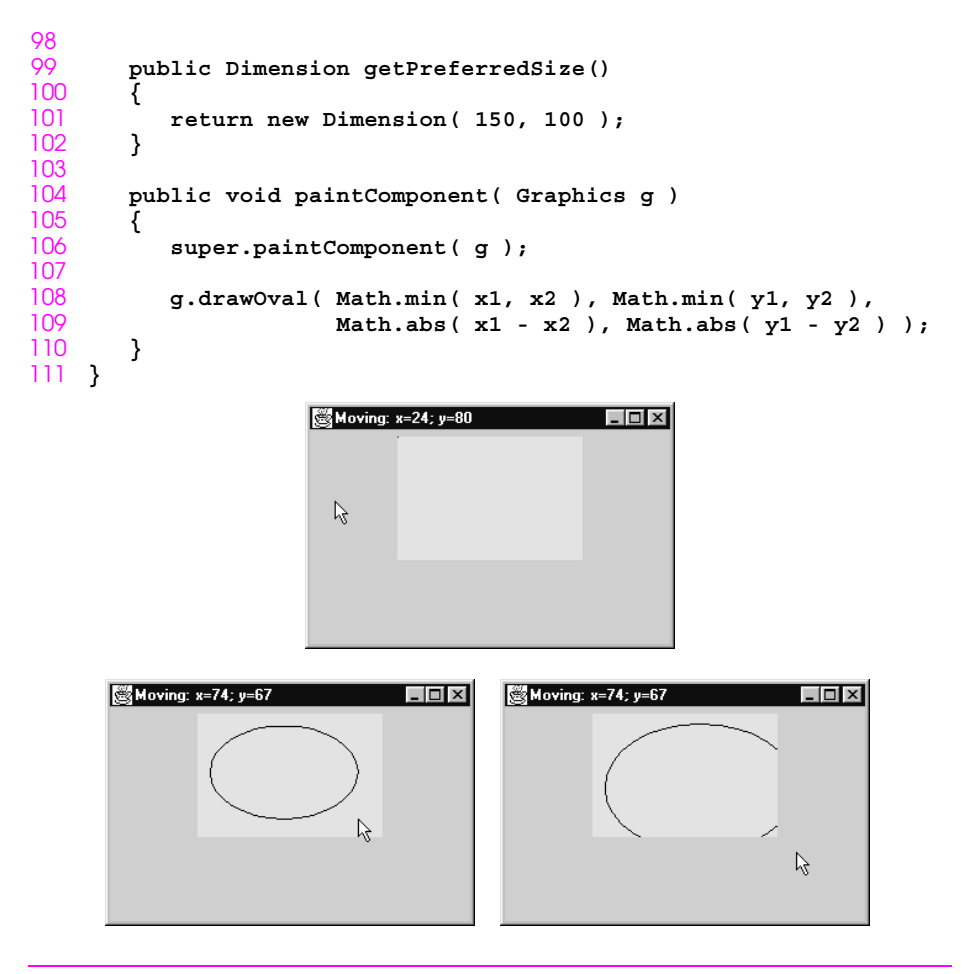

**Fig. 13.3** Capturing mouse events with a **JPanel**

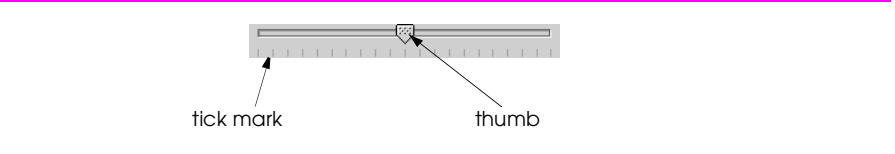

**Fig. 13.4** A horizontal **JSlider** component.

```
1 // Fig. 13.5: SliderDemo.java
 2 // Using JSliders to size an oval.
 3 import java.awt.*;
 4 import java.awt.event.*;
 5 import javax.swing.*;
    import javax.swing.event.*;
\begin{array}{c} 7 \\ 8 \end{array}8 public class SliderDemo extends JFrame {
9 private JSlider diameter;
      10 private OvalPanel myPanel;
11<br>12
      12 public SliderDemo() 
\begin{array}{c} 13 \\ 14 \end{array} {
         super( "Slider Demo" );
15
16 myPanel = new OvalPanel();
         17 myPanel.setBackground( Color.yellow );
18<br>19
19 diameter = new JSlider( SwingConstants.HORIZONTAL,
20 0, 200, 10 );
21 diameter.setMajorTickSpacing( 10 );
22 diameter.setPaintTicks( true );
23 diameter.addChangeListener(
            24 new ChangeListener() {
               25 public void stateChanged( ChangeEvent e )
26 {
27 myPanel.setDiameter( diameter.getValue() );
28 }
29 }<br>30 };
         30 );
\frac{31}{32}32 Container c = getContentPane();
         33 c.add( diameter, BorderLayout.SOUTH );
34 c.add( myPanel, BorderLayout.CENTER );
35
36 setSize( 220, 270 );
         show();
38 }
39
      40 public static void main( String args[] )
\frac{41}{42} {
         42 SliderDemo app = new SliderDemo();
43
44 app.addWindowListener(
45 new WindowAdapter() {
46 public void windowClosing( WindowEvent e )
47 {
48 System.exit( 0 );
49 }
50 }
         51 );
52 }
53 }
```

```
54 // Fig. 13.5: OvalPanel.java
55 // A customized JPanel class.
56 import java.awt.*;
    import javax.swing.*;
58
59 public class OvalPanel extends JPanel {
       60 private int diameter = 10;
61<br>6262 public void paintComponent( Graphics g )
\begin{matrix} 63 \\ 64 \end{matrix} {
64 super.paintComponent( g );
       65 g.fillOval( 10, 10, diameter, diameter );
66 }
67<br>68
       68 public void setDiameter( int d )
69 {
           70 diameter = ( d >= 0 ? d : 10 ); // default diameter 10
71 repaint();
72^{\circ}\frac{73}{74}74 // the following methods are used by layout managers
       75 public Dimension getPreferredSize()
76 {
       return new Dimension( 200, 200 );<br>}
78 }
79
       80 public Dimension getMinimumSize()
81 {
           82 return getPreferredSize();
83 }
84 }
```
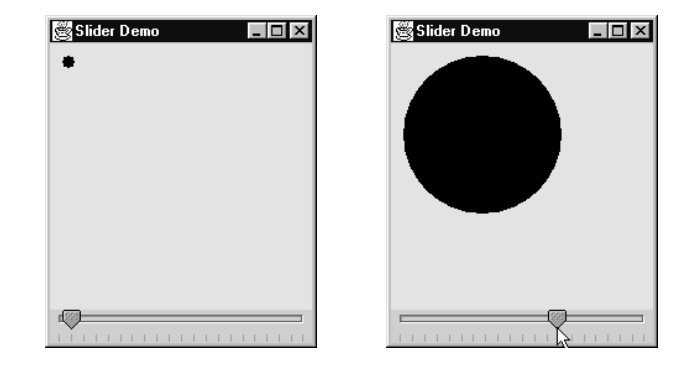

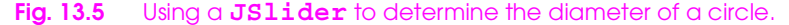

```
1 // Fig. 13.6: DrawShapes.java
 2 // Draw random lines, rectangles and ovals
     3 import java.awt.*;
 4 import java.awt.event.*;
     5 import javax.swing.*;
 6
 7 public class DrawShapes extends JApplet {
 8 private JButton choices[];
        9 private String names[] = { "Line", "Rectangle", "Oval" };
10 private JPanel buttonPanel;
11 private DrawPanel drawingArea;
        12 private int width = 300, height = 200;
\frac{13}{14}14 public void init()
15 {
16 drawingArea = new DrawPanel( width, height );
\frac{17}{18}18 choices = new JButton[ names.length ];
19 buttonPanel = new JPanel();<br>20 buttonPanel.setLayout(
20 buttonPanel.setLayout(<br>21 new GridLayout(1,<br>22 ButtonHandler handler
                21 new GridLayout( 1, choices.length ) );
            ButtonHandler handler = new ButtonHandler();
23
24 for ( int i = 0; i < choices.length; i++ ) {<br>25 choices[i] = new JButton( names[i]);
25 choices[ i ] = new JButton( names[ i ] );<br>26 buttonPanel.add( choices[ i ] );<br>27 choices[ i ].addActionListener( handler )
                26 buttonPanel.add( choices[ i ] );
            choices[ i ].addActionListener( handler );<br>}
28 }
```
**Fig. 13.6** Creating a GUI-based application from an applet (part 1 of 4).

```
29
30 Container c = getContentPane();
31 c.add( buttonPanel, BorderLayout.NORTH );
      32 c.add( drawingArea, BorderLayout.CENTER );
33 }
34
      35 public void setWidth( int w )
36 { width = ( w >= 0 ? w : 300 ); }
37
38 public void setHeight( int h )
         \{ height = ( h >= 0 ? h : 200 ) \}40
41 public static void main( String args[] )
42 {
43 int width, height;
44<br>45
         45 if ( args.length != 2 ) { // no command-line arguments
46 width = 300;
            47 height = 200;
48 }
49 else {
50 width = Integer.parseInt( args[ 0 ] );
```
**CHAPTER 13**

```
51 height = Integer.parseInt( args[ 1 ] );
52 }
53
54 // create window in which applet will execute
55 JFrame applicationWindow =
            56 new JFrame( "An applet running as an application" );
57
58 applicationWindow.addWindowListener(
59 new WindowAdapter() {<br>60 public void window
60 public void windowClosing( WindowEvent e )
61 {
62 System.exit( 0 );
63 }
64 }
         65 );
66<br>67
         67 // create one applet instance
68 DrawShapes appletObject = new DrawShapes();
69 appletObject.setWidth( width );
         70 appletObject.setHeight( height );
71
72 // call applet's init and start methods
73 appletObject.init();
         74 appletObject.start();
75
76 // attach applet to center of window
         77 applicationWindow.getContentPane().add( appletObject );
78
79 // set the window's size
         80 applicationWindow.setSize( width, height );
81
Fig. 13.6 Creating a GUI-based application from an applet (part 2 of 4).
82 // showing the window causes all GUI components
```

```
83 // attached to the window to be painted
         84 applicationWindow.show();
85 }
86<br>87
      87 private class ButtonHandler implements ActionListener {
88 public void actionPerformed( ActionEvent e )
89 {
90 for ( int i = 0; i < choices.length; i++ )<br>91 if ( e.getSource() == choices[ i ] ) {
91 if ( e.getSource() == choices[ i ] ) {
92 drawingArea.setCurrentChoice( i );
93 break;<br>94 }
94 }
95 }
96 }
97 }
98
99 // subclass of JPanel to allow drawing in a separate area
100 class DrawPanel extends JPanel {
101 private int currentChoice = -1; // don't draw first time
      102 private int width = 100, height = 100;
```

```
103
      public DrawPanel( int w, int h )
105 {
106 width = ( w >= 0 ? w : 100 );
      height = ( h >= 0 ? h : 100 );<br>}
108 }
109
      110 public void paintComponent( Graphics g )
111 {
         super.paintComponent( g );
113
114 switch( currentChoice ) {
115 case 0:
116 g.drawLine( randomX(), randomY(),<br>117 randomX(), randomX()
117 randomX(), randomY());<br>118 break;
118 break;<br>119 case 1:
            119 case 1:
120 g.drawRect( randomX(), randomY(), 121
121 randomX(), randomY());<br>122 break;
122 break;<br>123 case 2:
123 case 2:
124 g.drawOval( randomX(), randomY(),
125 randomX(), randomY());<br>126 break;
               break;
127 }
128 }
129
      130 public void setCurrentChoice( int c )
131 {
132 currentChoice = c;
         133 repaint();
134 }
```
**Fig. 13.6** Creating a GUI-based application from an applet (part 3 of 4).

```
135
       136 private int randomX()
137 { return (int) ( Math.random() * width ); }
138
       139 private int randomY()
140 { return (int) ( Math.random() * height ); }
141 }
```
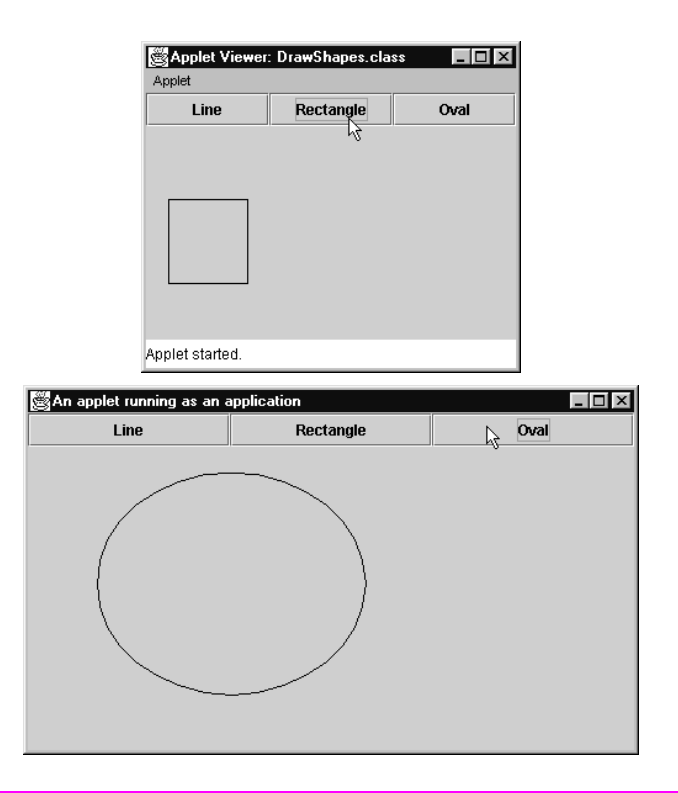

Fig. 13.6 Creating a GUI-based application from an applet (part 4 of 4).

```
1 // Fig. 13.7: MenuTest.java
2 // Demonstrating menus
   import javax.swing.*;
4 import java.awt.event.*;
   5 import java.awt.*;
6
7 public class MenuTest extends JFrame {
8 private Color colorValues[] = 
          9 { Color.black, Color.blue, Color.red, Color.green }; 
10 private JRadioButtonMenuItem colorItems[], fonts[];
11 private JCheckBoxMenuItem styleItems[];
      12 private JLabel display;
```

```
Fig. 13.7 Using JMenus and mnemonics (part 1 of 5).
```

```
13 private ButtonGroup fontGroup, colorGroup;
       14 private int style;
15
16 public MenuTest()
\frac{17}{18} {
          super( "Using JMenus" );
19
20 JMenuBar bar = new JMenuBar(); // create menubar
          21 setJMenuBar( bar ); // set the menubar for the JFrame
\begin{array}{c} 22 \\ 23 \\ 24 \end{array}23 // create File menu and Exit menu item
24 JMenu fileMenu = new JMenu( "File" );
25 fileMenu.setMnemonic( 'F' );<br>26 JMenuItem aboutItem = new JM<br>27 aboutItem.setMnemonic( 'A' )<br>28 aboutItem.addActionListener(
          26 JMenuItem aboutItem = new JMenuItem( "About..." );
          27 aboutItem.setMnemonic( 'A' );
28 aboutItem.addActionListener(<br>29 new ActionListener() {
29 new ActionListener() {<br>30 public void actionP
30 public void actionPerformed( ActionEvent e )
31 {
32 JOptionPane.showMessageDialog( MenuTest.this,
33 "This is an example\nof using menus",
34 "About", JOptionPane.PLAIN_MESSAGE );
35 }
36 }<br>37 }
37 );
          38 fileMenu.add( aboutItem );
39
40 JMenuItem exitItem = new JMenuItem( "Exit" );
41 exitItem.setMnemonic( 'x' );
42 exitItem.addActionListener(
43 new ActionListener() {
44 public void actionPerformed( ActionEvent e )
45 {
46 System.exit( 0 );
47 }
48 }
49 );
50 fileMenu.add( exitItem );
```

```
640 CHAPTER 13
```

```
51 bar.add( fileMenu ); // add File menu
52<br>53<br>54
         53 // create the Format menu, its submenus and menu items
         54 JMenu formatMenu = new JMenu( "Format" ); 
         55 formatMenu.setMnemonic( 'r' );
55<br>56<br>57
57 // create Color submenu
58 String colors[] = 
59 { "Black", "Blue", "Red", "Green" };
60 JMenu colorMenu = new JMenu( "Color" );
61 colorMenu.setMnemonic( 'C' );
62 colorItems = new JRadioButtonMenuItem[ colors.length ];
63 colorGroup = new ButtonGroup();
         64 ItemHandler itemHandler = new ItemHandler();
65
```
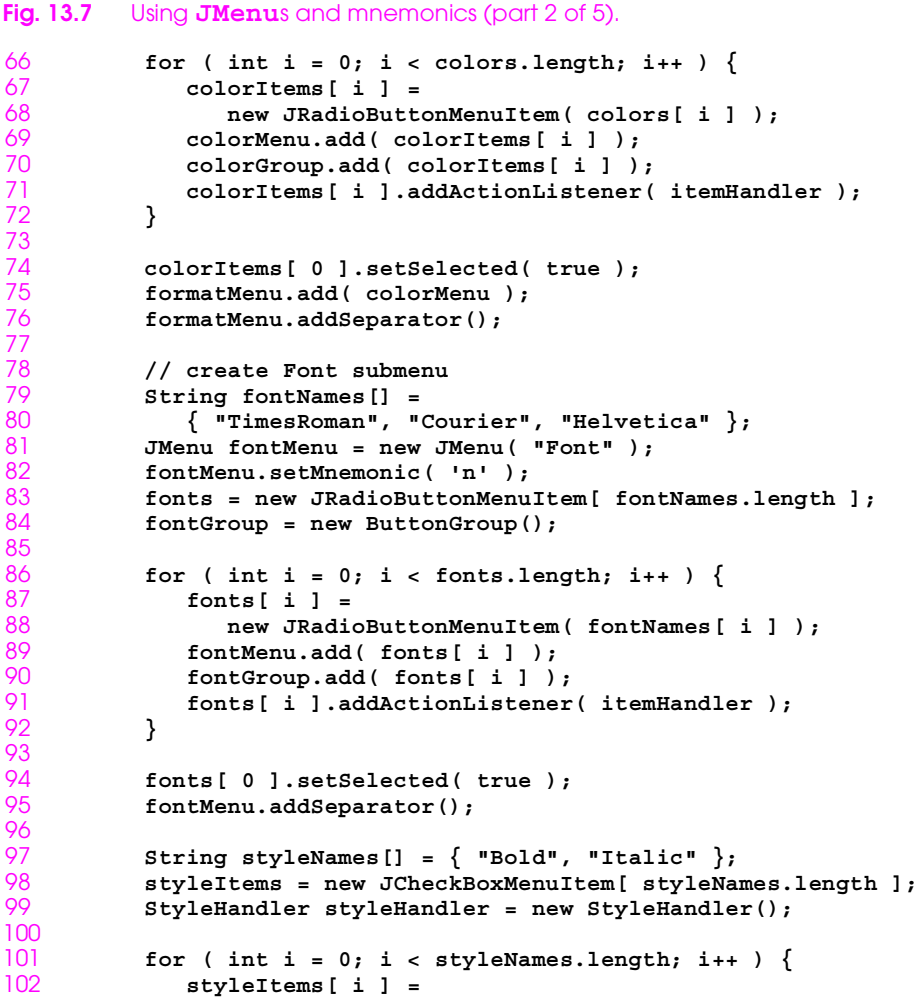

```
103 new JCheckBoxMenuItem( styleNames[ i ] );<br>104 fontMenu.add( styleItems[ i ] );
104 fontMenu.add( styleItems[ i ] );
          105 styleItems[ i ].addItemListener( styleHandler );
106 }
107
108 formatMenu.add(fontMenu);<br>109 bar.add(formatMenu); //
          109 bar.add( formatMenu ); // add Format menu
110 
111 display = new JLabel(
112 "Sample Text", SwingConstants.CENTER );
113 display.setForeground( colorValues[ 0 ] );
114 display.setFont( 
             new Font( "TimesRoman", Font.PLAIN, 72 ) );
116
117 getContentPane().setBackground( Color.cyan );
          118 getContentPane().add( display, BorderLayout.CENTER );
```
**Fig. 13.7** Using **JMenu**s and mnemonics (part 3 of 5).

```
119
         120 setSize( 500, 200 );
121 show();<br>122 }
122 }
123
      124 public static void main( String args[] )
125 {
126 MenuTest app = new MenuTest();
127
128 app.addWindowListener(
129 new WindowAdapter() {
              130 public void windowClosing( WindowEvent e )
131 {
                 System.exit( 0 );
133 }
134 }
135 );
136 }
137<br>138
138 class ItemHandler implements ActionListener {
        139 public void actionPerformed( ActionEvent e )
140 {
141 for ( int i = 0; i < colorItems.length; i++ ) 
142 if ( colorItems[ i ].isSelected() ) {
143 display.setForeground( colorValues[ i ] );
              break;<br>}
145 }
146
147 for ( int i = 0; i < fonts.length; i++ )
148 if ( e.getSource() == fonts[ i ] ) {
                 display.setFont( new Font(
150 fonts[ i ].getText(), style, 72 ) );
              break;<br>}
152 }
153
           repaint();
```
155 **}** 156 **}** 157 158 **class StyleHandler implements ItemListener {** public void itemStateChanged( ItemEvent e ) 160 **{** 161 **style = 0;** 162 163 **if ( styleItems[ 0 ].isSelected() )** 164 **style += Font.BOLD;** 165 166 **if ( styleItems[ 1 ].isSelected()** )<br>167 **style += Font.ITALIC;** 167 **style += Font.ITALIC;** 168 169 **display.setFont( new Font(**  display.getFont().getName(), style, 72 ) ); 171 **Fig. 13.7** Using **JMenu**s and mnemonics (part 4 of 5). 172 **repaint();** 173 **}** 174 **}** 175 **}** Using JMenus  $\Box$   $\times$ Menu **File** Format  $\blacksquare$ Mnemonic Menu bar **Sample Text** characters Using JMenus  $|.\|$ Expanded **File** Format submenu Color  $\rightarrow$ Menu items Font Þ **TimesRoman** le Text **Courier Helvetica** .<br>전Bold Separator ß  $\Box$  Italic bar

**Fig. 13.7** Using **JMenu**s and mnemonics (part 5 of 5).

 **// Fig. 13.8: PopupTest.java // Demonstrating JPopupMenus** import javax.swing.\*; **import java.awt.event.\*; import java.awt.\*;** 

```
Fig. 13.8 Using a PopupMenu object (part 1 of 3).
```

```
7 public class PopupTest extends JFrame {
 8 private JRadioButtonMenuItem items[];
9 private Color colorValues[] = 
           10 { Color.blue, Color.yellow, Color.red };
11<br>12
       12 public PopupTest()
\frac{13}{14} {
           super( "Using JPopupMenus" );
15
16 final JPopupMenu popupMenu = new JPopupMenu();
17 ItemHandler handler = new ItemHandler();
18 String colors[] = { "Blue", "Yellow", "Red" };
19 ButtonGroup colorGroup = new ButtonGroup();<br>20 items = new JRadioButtonMenuItem[3];
           20 items = new JRadioButtonMenuItem[ 3 ];
\frac{21}{22}22 // construct each menu item and add to popup menu; also<br>23 // enable event handling for each menu item<br>24 for (int i = 0; i < items.length; i++ ) {
          23 // enable event handling for each menu item
24 for ( int i = 0; i < items.length; i++ ) { 
              25 items[ i ] = new JRadioButtonMenuItem( colors[ i ] );
              26 popupMenu.add( items[ i ] );
              27 colorGroup.add( items[ i ] );
              28 items[ i ].addActionListener( handler );
\frac{26}{27}<br>
\frac{28}{29} }
30
          31 getContentPane().setBackground( Color.white );
32
33 // define a MouseListener for the window that displays
34 // a JPopupMenu when the popup trigger event occurs
          35 addMouseListener(
36 new MouseAdapter() {
37 public void mousePressed( MouseEvent e )
                    38 { checkForTriggerEvent( e ); } 
39
40 public void mouseReleased( MouseEvent e )
41 { checkForTriggerEvent( e ); } 
42
43 private void checkForTriggerEvent( MouseEvent e )
44 {
                    45 if ( e.isPopupTrigger() ) 
46 popupMenu.show( e.getComponent(),
                                        47 e.getX(), e.getY() ); 
48 }
49 }
50 );
```

```
51
           52 setSize( 300, 200 );
        show();<br>}
54 }
55
       56 public static void main( String args[] )
57 {
           58 PopupTest app = new PopupTest();
59
```
**Fig. 13.8** Using a **PopupMenu** object (part 2 of 3).

```
60 app.addWindowListener(
61 new WindowAdapter() {
62 public void windowClosing( WindowEvent e )
63 {
64 System.exit( 0 );
65 }
66 }
      67 );
68 }
69
70 private class ItemHandler implements ActionListener {
         public void actionPerformed( ActionEvent e )
72 {
73 // determine which menu item was selected
74 for ( int i = 0; i < items.length; i++ )<br>75 if ( e.getSource () == items[ i ] ) {
75 if ( e.getSource() == items[ i ] ) {
76 getContentPane().setBackground(
77 colorValues[i]);<br>78 repaint();
78 repaint();<br>79 return;
                 79 return;
80 }
81 }
82 }
83 }
 Using JPopupMenus
                     \BoxUsing JPopupMenus
                                              \BoxBlue
       OYellow
       \bigcirc Red
           \mathbb{Z}R
```
**Fig. 13.8** Using a **PopupMenu** object (part 3 of 3).

```
1 // Fig. 13.9: LookAndFeelDemo.java
 2 // Changing the look and feel.
    import javax.swing.*;
 4 import java.awt.*;
    5 import java.awt.event.*;
6
7 public class LookAndFeelDemo extends JFrame {
8 private String strings[] = { "Metal", "Motif", "Windows" };
       9 private UIManager.LookAndFeelInfo looks[];
10 private JRadioButton radio[];
11 private ButtonGroup group;
12 private JButton button;
13 private JLabel label;
       14 private JComboBox comboBox;
15
16 public LookAndFeelDemo()
\frac{17}{18} {
           super( "Look and Feel Demo" );
19
          20 Container c = getContentPane();
\frac{21}{22}22 JPanel northPanel = new JPanel();
23 northPanel.setLayout( new GridLayout( 3, 1, 0, 5 ) );
24 label = new JLabel( "This is a Metal look-and-feel",<br>25 swingConstants.CENTER);<br>26 northPanel.add( label);<br>27 button = new JButton( "JButton");
                                25 SwingConstants.CENTER );
          26 northPanel.add( label );
27 button = new JButton( "JButton" );<br>28 northPanel.add( button );
28 northPanel.add( button );<br>29 comboBox = new JComboBox(
29 comboBox = new JComboBox( strings );
          30 northPanel.add( comboBox );
31 
          32 c.add( northPanel, BorderLayout.NORTH );
33 
34 JPanel southPanel = new JPanel();
          35 radio = new JRadioButton[ strings.length ];
36 group = new ButtonGroup();
          37 ItemHandler handler = new ItemHandler();
38 southPanel.setLayout( 
              39 new GridLayout( 1, radio.length ) );
40
41 for ( int i = 0; i < radio.length; i++ ) {
42 radio[ i ] = new JRadioButton( strings[ i ] );
43 radio[ i ].addItemListener( handler );
              44 group.add( radio[ i ] );
45 southPanel.add( radio[ i ] );
46 }
47
```
Fig. 13.9 Changing the look-and-feel of a Swing-based GUI (part 1 of 3).

**CHAPTER 13**

```
48 c.add( southPanel, BorderLayout.SOUTH );
49
50 // get the installed look-and-feel information
         51 looks = UIManager.getInstalledLookAndFeels();
52
53 setSize( 300, 200 );
         show();
55
      56 radio[ 0 ].setSelected( true );
57 }
58
      59 private void changeTheLookAndFeel( int value )
60 {
61 try {
62 UIManager.setLookAndFeel(
63 looks[ value ].getClassName() );
            SwingUtilities.updateComponentTreeUI( this );
65 }
66 catch ( Exception e ) {
            67 e.printStackTrace();
68 }
69 }
70
71 public static void main( String args[] )
72 {
         73 LookAndFeelDemo dx = new LookAndFeelDemo();
74
75 dx.addWindowListener(
76 new WindowAdapter() {
77 public void windowClosing( WindowEvent e )
78 {
79 System.exit( 0 );
80 }
81  }<br>82  }
      82 );
83 }
84
      85 private class ItemHandler implements ItemListener {
86 public void itemStateChanged( ItemEvent e )
87 {
88 for (int i = 0; i < radio.length; i++ )<br>89 if (radio[i].isSelected()) {
89 if ( radio[ i ].isSelected() ) {<br>90 label.setText( "This is a " +
90 label.setText( "This is a " +
91 strings[i] + " look-and-feel" );<br>92 comboBox.setSelectedIndex( i );
92 comboBox.setSelectedIndex( i );
93 changeTheLookAndFeel( i );
94 }
95 }
96 }
97 }
```

```
Fig. 13.9 Changing the look-and-feel of a Swing-based GUI (part 2 of 3).
```
## **CHAPTER 13 647**

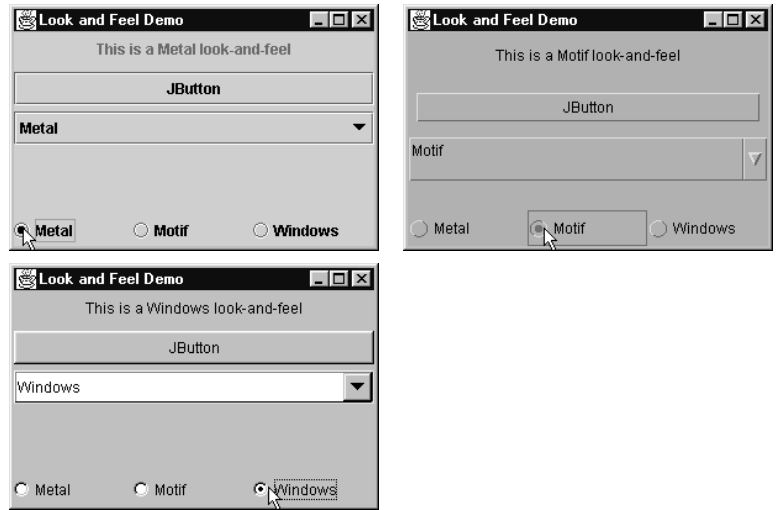

Fig. 13.9 Changing the look-and-feel of a Swing-based GUI (part 3 of 3).

```
1 // Fig. 13.10: DesktopTest.java
2 // Demonstrating JDesktopPane.
3 import javax.swing.*;
4 import java.awt.event.*;
    5 import java.awt.*;
\frac{6}{7}7 public class DesktopTest extends JFrame {
8 public DesktopTest()
\frac{9}{10} {
          super( "Using a JDesktopPane" );
\frac{11}{12}12 JMenuBar bar = new JMenuBar();
13 JMenu addMenu = new JMenu( "Add" );
14 JMenuItem newFrame = new JMenuItem( "Internal Frame" );
          15 addMenu.add( newFrame ); 
16 bar.add( addMenu);<br>17 setJMenuBar( bar);
          setJMenuBar( bar ) ;
```
**Fig. 13.10** Using **JDesktopPane** and **JInternalFrame** (part 1 of 3).

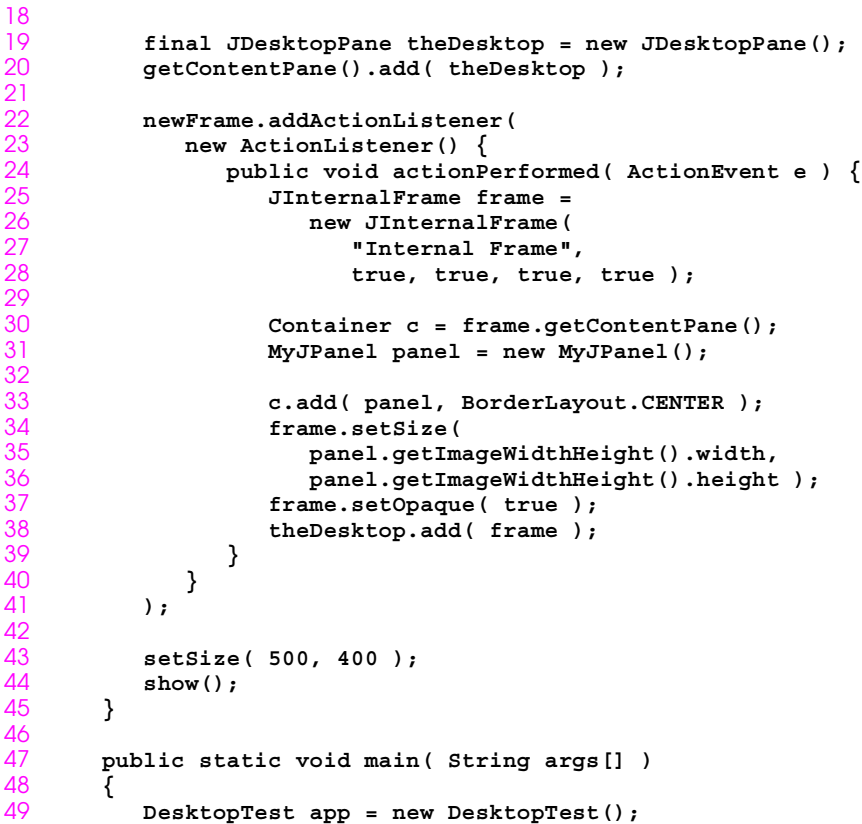

```
50<br>51
51 app.addWindowListener(
52 new WindowAdapter() {<br>53 public void window
53 public void windowClosing( WindowEvent e )
54 {
55 System.exit( 0 );
56 }
57 }<br>58 }
      58 );
59 }
60 }
61<br>62
62 class MyJPanel extends JPanel {
       63 private ImageIcon imgIcon;
64<br>65
       65 public MyJPanel()
66 {
67 imgIcon = new ImageIcon( "jhtp3.gif" );
68 }
69
```
**Fig. 13.10** Using **JDesktopPane** and **JInternalFrame** (part 2 of 3).

```
70 public void paintComponent( Graphics g )
71 {
          imgIcon.paintIcon( this, g, 0, 0 );
73 }
74
       75 public Dimension getImageWidthHeight()
76 {
77 return new Dimension( imgIcon.getIconWidth(),
                               78 imgIcon.getIconHeight() ); 
79 }
80 }
```
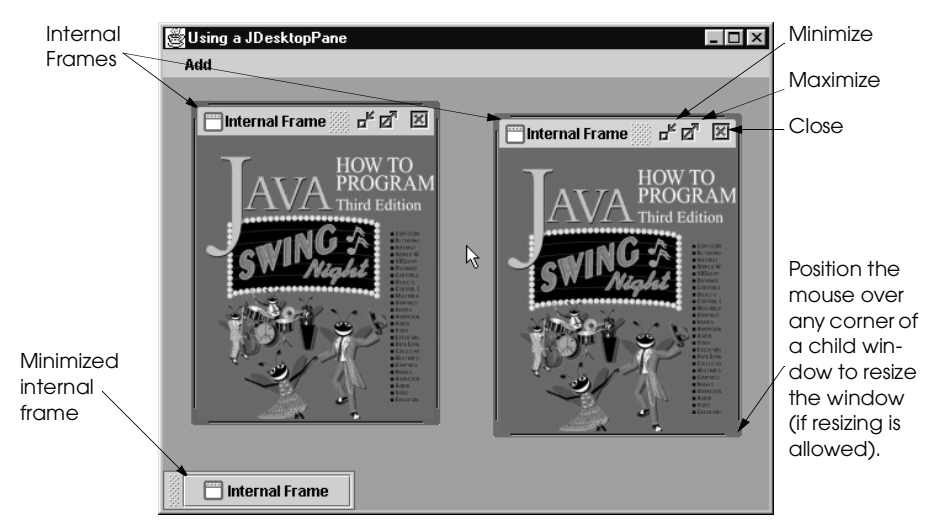

<sup>©</sup> Copyright 2000 by Prentice Hall. All Rights Reserved.

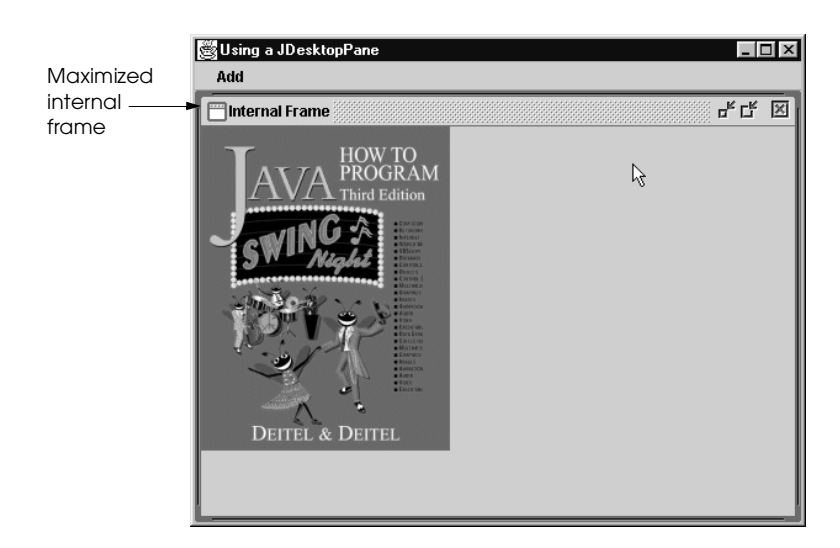

**Fig. 13.10** Using **JDesktopPane** and **JInternalFrame** (part 3 of 3).

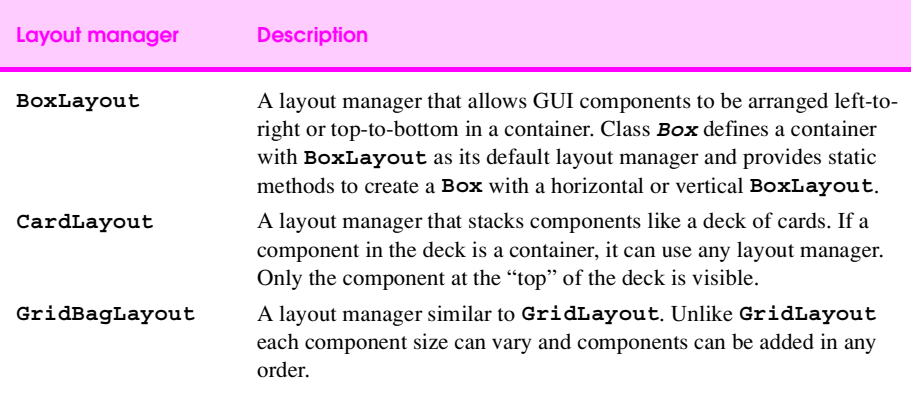

**Fig. 13.11** Additional layout managers.

```
1 // Fig. 13.12: BoxLayoutDemo.java
2 // Demonstrating BoxLayout.
3 import javax.swing.*;
4 import java.awt.*;
   import java.awt.event.*;
\frac{6}{7}7 public class BoxLayoutDemo extends JFrame {
8 public BoxLayoutDemo()
9 {
10 super( "Demostrating BoxLayout" );
         final int SIZE = 3;
12
```
Fig. 13.12 Demonstrating the **BoxLayout** layout manager (part 1 of 3).

```
13 Container c = getContentPane();
14 c.setLayout( new BorderLayout( 30, 30 ) );
15
          Box boxes[] = new Box[4];
\frac{17}{18}18 boxes[ 0 ] = Box.createHorizontalBox();<br>19 boxes[ 1 ] = Box.createVerticalBox();
19 boxes[ 1 ] = Box.createVerticalBox();
20 boxes[ 2 ] = Box.createHorizontalBox();<br>21 boxes[ 3 ] = Box.createVerticalBox();
          21 boxes[ 3 ] = Box.createVerticalBox();
\frac{22}{23}23 // add buttons to boxes[ 0 ]
24 for (int i = 0; i < SIZE; i++)<br>25 boxes[0].add(new JButton(
              25 boxes[ 0 ].add( new JButton( "boxes[0]: " + i ) );
\frac{26}{27}27 // create strut and add buttons to boxes[1]<br>28 for (int i = 0; i < SIZE; i++ ) {
28 for ( int i = 0; i < SIZE; i++ ) {
29 boxes[ 1 ].add( Box.createVerticalStrut( 25 ) );
           30 boxes[ 1 ].add( new JButton( "boxes[1]: " + i ) );
31 }
32
33 // create horizontal glue and add buttons to boxes[ 2 ]
34 for ( int i = 0; i < SIZE; i++ ) {
35 boxes[ 2 ].add( Box.createHorizontalGlue() );
              36 boxes[ 2 ].add( new JButton( "boxes[2]: " + i ) );
37 }
38
           39 // create rigid area and add buttons to boxes[ 3 ]
40 for ( int i = 0; i < SIZE; i++ ) {
41 boxes[ 3 ].add(
42 Box.createRigidArea( new Dimension( 12, 8 ) ) );
              43 boxes[ 3 ].add( new JButton( "boxes[3]: " + i ) );
44 }
45<br>46
           46 // create horizontal glue and add buttons to panel
47 JPanel panel = new JPanel();
48 panel.setLayout(
              new BoxLayout( panel, BoxLayout.Y AXIS ) );
50
51 for ( int i = 0; i < SIZE; i++ ) {<br>52 panel.add ( Box.createGlue () ):
              52 panel.add( Box.createGlue() );
```

```
53 panel.add( new JButton( "panel: " + i ) );
54 }
55
56 // place panels on frame
57 c.add( boxes[ 0 ], BorderLayout.NORTH );
58 c.add( boxes[ 1 ], BorderLayout.EAST );
59 c.add( boxes[ 2 ], BorderLayout.SOUTH );
         60 c.add( boxes[ 3 ], BorderLayout.WEST );
61 c.add( panel, BorderLayout.CENTER );
62<br>63
63 setSize( 350, 300 );
      show();<br>}
65 }
```
**Fig. 13.12** Demonstrating the **BoxLayout** layout manager (part 2 of 3).

```
66<br>67
      67 public static void main( String args[] )
68 {
        69 BoxLayoutDemo app = new BoxLayoutDemo();
70<br>71<br>72
        71 app.addWindowListener(
72 new WindowAdapter() {
73 public void windowClosing( WindowEvent e )
74 {
75 System.exit( 0 );
76 }
77 }
78 );<br>79 }
79 }
80 }
```
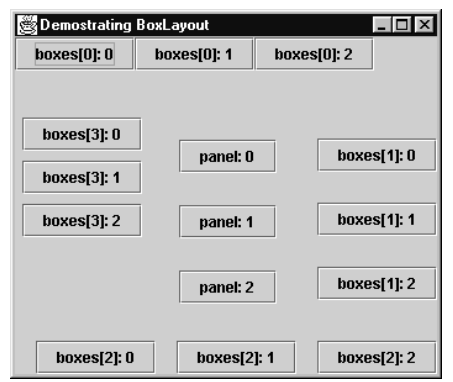

**Fig. 13.12** Demonstrating the **BoxLayout** layout manager (part 3 of 3).

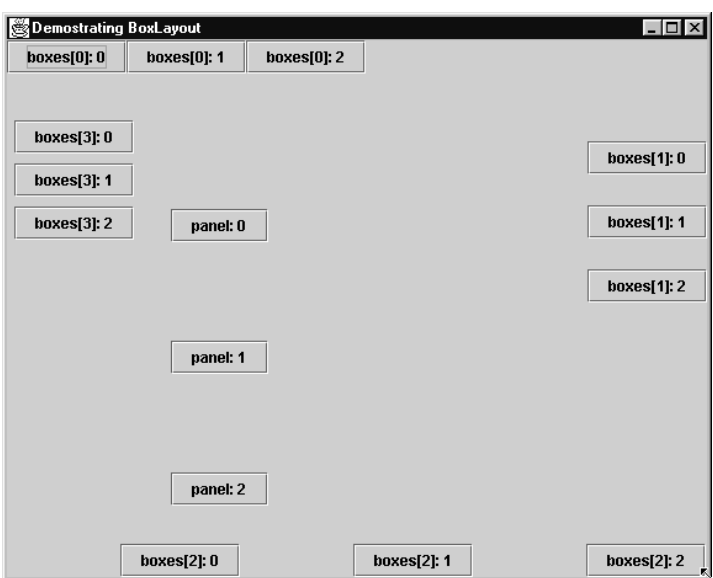

```
1 // Fig. 13.13: CardDeck.java
 2 // Demonstrating CardLayout.
    import javax.swing.*;
 4 import java.awt.*;
    import java.awt.event.*;
6
7 public class CardDeck extends JFrame
8 implements ActionListener {
       9 private CardLayout cardManager;
10 private JPanel deck;
11 private JButton controls[];
12 private String names[] = { "First card", "Next card",
                                      13 "Previous card", "Last card" };
\frac{14}{15}15 public CardDeck()
16 {
           super( "CardLayout " );
18
           19 Container c = getContentPane();
\begin{array}{c} 20 \\ 21 \\ 22 \end{array}21 // create the JPanel with CardLayout
22 deck = new JPanel();
23 cardManager = new CardLayout();<br>24 deck.setLayout(cardManager);
           24 deck.setLayout( cardManager ); 
\begin{array}{c} 25 \\ 26 \\ 27 \end{array}26 // set up card1 and add it to JPanel deck
27 JLabel label1 =
28 new JLabel( "card one", SwingConstants.CENTER );<br>29 JPanel card1 = new JPanel():
29 JPanel card1 = new JPanel();
           30 card1.add( label1 ); 
31 deck.add( card1, label1.getText() ); // add card to deck
32 
33 // set up card2 and add it to JPanel deck
<sup>34</sup> JLabel label2 =<br><sup>35</sup> new JLabel(
              35 new JLabel( "card two", SwingConstants.CENTER );
36 JPanel card2 = new JPanel();
```
**Fig. 13.13** Demonstrating the **CardLayout** layout manager (part 1 of 3).

```
37 card2.setBackground( Color.yellow );
         38 card2.add( label2 );
39 deck.add( card2, label2.getText() ); // add card to deck
40
41 // set up card3 and add it to JPanel deck
42 JLabel label3 = new JLabel( "card three" );
43 JPanel card3 = new JPanel();
44 card3.setLayout( new BorderLayout() ); 
        45 card3.add( new JButton( "North" ), BorderLayout.NORTH );
46 card3.add( new JButton( "West" ), BorderLayout.WEST );
47 card3.add( new JButton( "East" ), BorderLayout.EAST );
48 card3.add( new JButton( "South" ), BorderLayout.SOUTH );
49 card3.add( label3, BorderLayout.CENTER );
```
© Copyright 2000 by Prentice Hall. All Rights Reserved.

```
656 CHAPTER 13
```

```
50 deck.add( card3, label3.getText() ); // add card to deck
51
52 // create and layout buttons that will control deck
53 JPanel buttons = new JPanel();<br>54 buttons.setLayout( new GridLay
54 buttons.setLayout( new GridLayout( 2, 2 ) );
         55 controls = new JButton[ names.length ];
56
57 for ( int i = 0; i < controls.length; i++ ) {
58 controls[ i ] = new JButton( names[ i ] );
59 controls[ i ].addActionListener( this );<br>60 buttons.add( controls[ i ] );
            60 buttons.add( controls[ i ] );
61 }
62<br>6363 // add JPanel deck and JPanel buttons to the applet
64 c.add( buttons, BorderLayout.WEST );
         65 c.add( deck, BorderLayout.EAST );
66
67 setSize( 450, 200 );
         show();
69 }
70
      public void actionPerformed( ActionEvent e )
\frac{72}{73} {
73 if ( e.getSource() == controls[ 0 ] ) 
74 cardManager.first( deck ); // show first card
75 else if ( e.getSource() == controls[ 1 ] ) 
76 cardManager.next( deck ); // show next card
77 else if ( e.getSource() == controls[ 2 ] )
78 cardManager.previous( deck ); // show previous card
79 else if ( e.getSource() == controls[ 3 ] )
            80 cardManager.last( deck ); // show last card 
81 }
82
      83 public static void main( String args[] )
84 {
         85 CardDeck cardDeckDemo = new CardDeck();
86
87 cardDeckDemo.addWindowListener(
88 new WindowAdapter() {
```

```
Fig. 13.13 Demonstrating the CardLayout layout manager (part 2 of 3).
89 public void windowClosing( WindowEvent e )
90 {
91 System.exit( 0 );<br>92 }
92 }
93 }
       94 );
95 }
96 }
```
© Copyright 2000 by Prentice Hall. All Rights Reserved. For use only by instructors in classes for which *Java How to Program, Third Edition* is the required textbook.

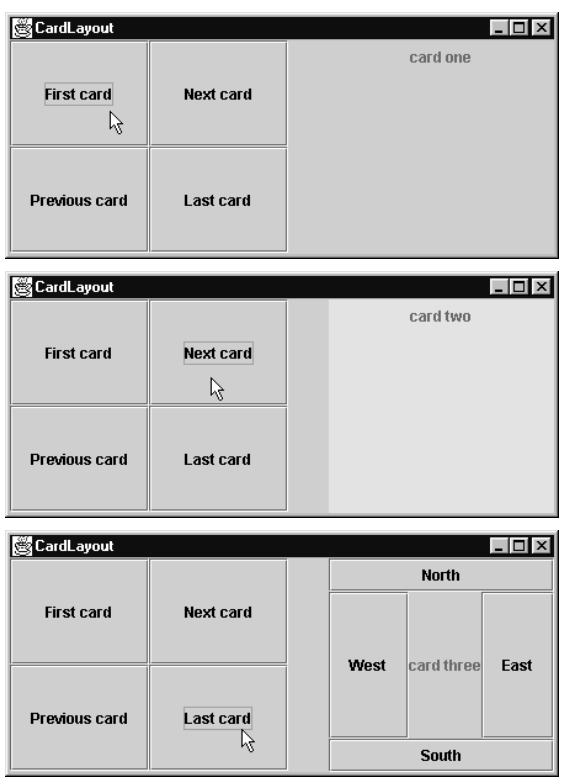

Fig. 13.13 Demonstrating the **CardLayout** layout manager (part 3 of 3).

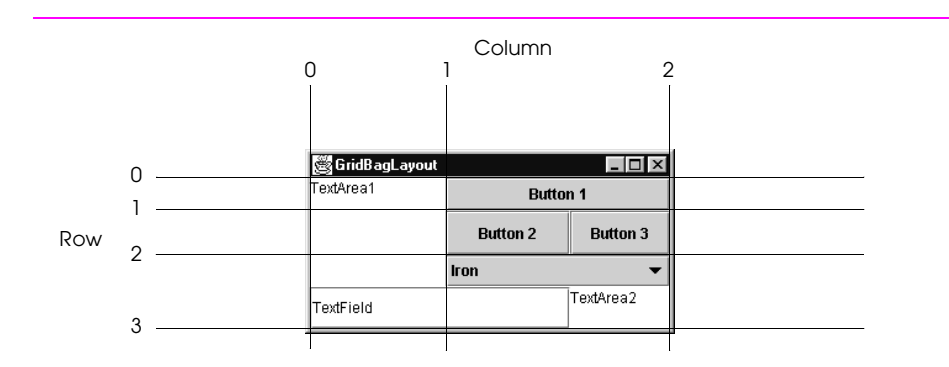

**Fig. 13.14** Designing a GUI that will use **GridBagLayout**.

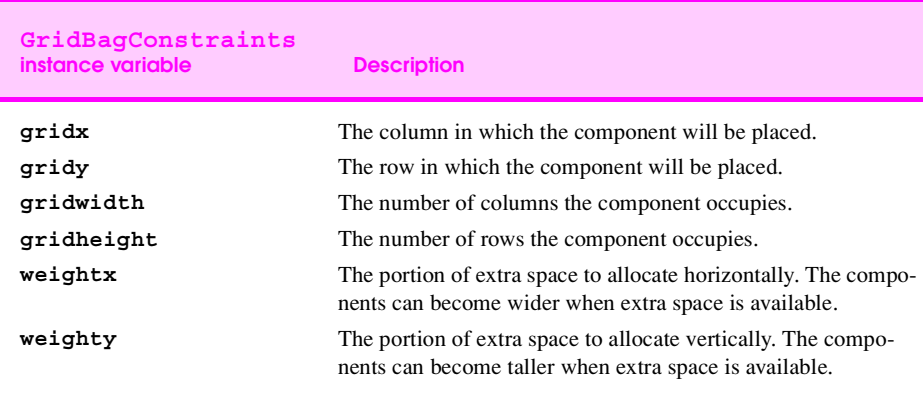

**Fig. 13.15 GridBagConstraints** instance variables.

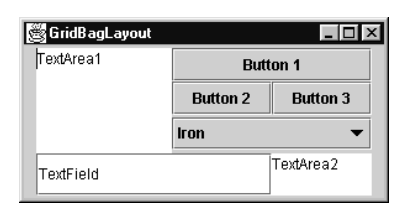

**Fig. 13.16 GridBagLayout** with the weights set to zero.

```
1 // Fig. 13.17: GridBagDemo.java
 2 // Demonstrating GridBagLayout.
 3 import javax.swing.*;
 4 import java.awt.*;
    5 import java.awt.event.*;
 \frac{6}{7}7 public class GridBagDemo extends JFrame { 
 8 private Container container;
9 private GridBagLayout gbLayout;
       10 private GridBagConstraints gbConstraints; 
11 
       12 public GridBagDemo()
13 {
          super( "GridBagLayout" );
\frac{15}{16}16 container = getContentPane();
          17 gbLayout = new GridBagLayout();
18 container.setLayout( gbLayout ); 
19
20 // instantiate gridbag constraints
          21 gbConstraints = new GridBagConstraints();
\frac{22}{23}23 JTextArea ta = new JTextArea( "TextArea1", 5, 10 );
24 JTextArea tx = new JTextArea( "TextArea2", 2, 2 );
25 String names[] = { "Iron", "Steel", "Brass" };
26 JComboBox cb = new JComboBox( names );
27 JTextField tf = new JTextField( "TextField" );<br>28 JButton b1 = new JButton( "Button 1" );
28 JButton b1 = new JButton ( "Button 1" );<br>29 JButton b2 = new JButton ( "Button 2" );
29 JButton b2 = new JButton ( "Button 2" );<br>30 JButton b3 = new JButton ( "Button 3" );
          30 JButton b3 = new JButton( "Button 3" );
\frac{31}{32}32 // text area
33 // weightx and weighty are both 0: the default
34 // anchor for all components is CENTER: the default
35 gbConstraints.fill = GridBagConstraints.BOTH;
          36 addComponent( ta, 0, 0, 1, 3 ); 
37 
          38 // button b1
39 // weightx and weighty are both 0: the default
40 gbConstraints.fill = GridBagConstraints.HORIZONTAL;
          41 addComponent( b1, 0, 1, 2, 1 );
42 
43 // combo box
44 // weightx and weighty are both 0: the default
45 // fill is HORIZONTAL
46 addComponent( cb, 2, 1, 2, 1 ); 
\frac{47}{48}48 // button b2
          49 gbConstraints.weightx = 1000; // can grow wider
50 gbConstraints.weighty = 1; // can grow taller
51 gbConstraints.fill = GridBagConstraints.BOTH;
          52 addComponent( b2, 1, 1, 1, 1 );
```
**Fig. 13.17** Demonstrating the **GridBagLayout** layout manager (part 1 of 3).

```
53 
54 // button b3
55 // fill is BOTH
56 gbConstraints.weightx = 0;
57 gbConstraints.weighty = 0; 
         58 addComponent( b3, 1, 2, 1, 1 );
59 
60 // textfield
61 // weightx and weighty are both 0: fill is BOTH
         62 addComponent( tf, 3, 0, 2, 1 );
63
64 // textarea
         65 // weightx and weighty are both 0: fill is BOTH
66 addComponent( tx, 3, 2, 1, 1 );
67
68 setSize( 300, 150 );
         show();
70 }
71<br>72<br>73
      72 // addComponent is programmer defined
73 private void addComponent( Component c,
      int row, int column, int width, int height )
75 {
76 // set gridx and gridy 
77 gbConstraints.gridx = column;
         78 gbConstraints.gridy = row;
79
         80 // set gridwidth and gridheight
81 gbConstraints.gridwidth = width; 
         82 gbConstraints.gridheight = height;
83
84 // set constraints
85 gbLayout.setConstraints(c, gbConstraints);<br>86 container.add(c); // add component
         86 container.add( c ); // add component 
87 }
88
      89 public static void main( String args[] )
90 {
         91 GridBagDemo app = new GridBagDemo();
92
93 app.addWindowListener(
94 new WindowAdapter() {<br>95 public void window
95 public void windowClosing( WindowEvent e )
96 {
97 System.exit( 0 );
98 }
99 }
         100 );
101 }
102 }
```
Fig. 13.17 Demonstrating the GridBagLayout layout manager (part 2 of 3).

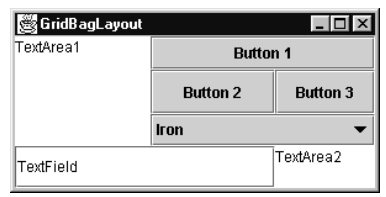

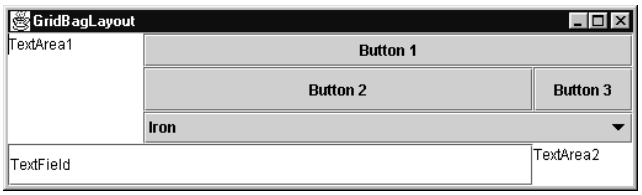

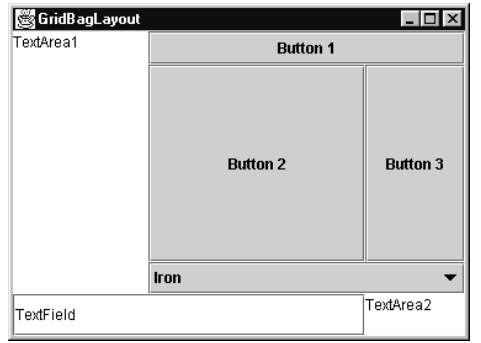

Fig. 13.17 Demonstrating the GridBagLayout layout manager (part 3 of 3).

```
1 // Fig. 13.18: GridBagDemo2.java
 2 // Demonstrating GridBagLayout constants.
 3 import javax.swing.*;
 4 import java.awt.*;
    5 import java.awt.event.*;
 6
 7 public class GridBagDemo2 extends JFrame { 
 8 private GridBagLayout gbLayout;
9 private GridBagConstraints gbConstraints;
        10 private Container container;
11 
       12 public GridBagDemo2()
\frac{13}{14} \bar{6}super( "GridBagLayout" );
15
16 container = getContentPane();
17 gbLayout = new GridBagLayout();
           container.setLayout ( gbLayout ) ;
19
           20 // instantiate gridbag constraints
           21 gbConstraints = new GridBagConstraints();
\begin{array}{c} 21 \\ 22 \\ 23 \end{array}23 // create GUI components
           24 String metals[] = { "Copper", "Aluminum", "Silver" };
           25 JComboBox comboBox = new JComboBox( metals );
\frac{25}{26}27 JTextField textField = new JTextField( "TextField" );
\frac{28}{29}29 String fonts[] = { "Serif", "Monospaced" };
           30 JList list = new JList( fonts );
\begin{array}{c} 31 \\ 32 \\ 33 \end{array}32 String names[] =
33 { "zero", "one", "two", "three", "four" };
           34 JButton buttons[] = new JButton[ names.length ];
35
36 for (int i = 0; i < buttons.length; i++ )<br>37 buttons[i ] = new JButton(names[i ]
               37 buttons[ i ] = new JButton( names[ i ] );
```

```
Fig. 13.18 Demonstrating the GridBagConstraints constants RELATIVE
         and REMAINDER (part 1 of 3).
```
  **// define GUI component constraints // textField gbConstraints.weightx = 1; gbConstraints.weighty = 1; gbConstraints.fill = GridBagConstraints.BOTH; gbConstraints.gridwidth = GridBagConstraints.REMAINDER; addComponent( textField ); // buttons[0] -- weightx and weighty are 1: fill is BOTH**

© Copyright 2000 by Prentice Hall. All Rights Reserved.

```
48 gbConstraints.gridwidth = 1;
         49 addComponent( buttons[ 0 ] );
50<br>51
51 // buttons[1] -- weightx and weighty are 1: fill is BOTH
52 gbConstraints.gridwidth = GridBagConstraints.RELATIVE;
         53 addComponent( buttons[ 1 ] );
54
55 // buttons[2] -- weightx and weighty are 1: fill is BOTH
56 gbConstraints.gridwidth = GridBagConstraints.REMAINDER;
         57 addComponent( buttons[ 2 ] );
58
59 // comboBox -- weightx is 1: fill is BOTH
60 gbConstraints.weighty = 0;
61 gbConstraints.gridwidth = GridBagConstraints.REMAINDER;
         62 addComponent( comboBox );
63 
         64 // buttons[3] -- weightx is 1: fill is BOTH
65 gbConstraints.weighty = 1;
66 gbConstraints.gridwidth = GridBagConstraints.REMAINDER;
         addComponent( buttons[ 3 ] );
68
         69 // buttons[4] -- weightx and weighty are 1: fill is BOTH
70 gbConstraints.gridwidth = GridBagConstraints.RELATIVE;
71 addComponent( buttons[ 4 ] );
72
73 // list -- weightx and weighty are 1: fill is BOTH
74 gbConstraints.gridwidth = GridBagConstraints.REMAINDER;
         75 addComponent( list );
76<br>77
77 setSize( 300, 200 );
         show();
79 }
80
81 // addComponent is programmer-defined
      82 private void addComponent( Component c ) 
83 {
         84 gbLayout.setConstraints( c, gbConstraints );
85 container.add( c ); // add component
86 } 
87
```
## **Fig. 13.18** Demonstrating the **GridBagConstraints** constants **RELATIVE** and **REMAINDER** (part 2 of 3).

```
88 public static void main( String args[] )
89 {
        90 GridBagDemo2 app = new GridBagDemo2();
91<br>92<br>93
        92 app.addWindowListener(
93 new WindowAdapter() {
94 public void windowClosing( WindowEvent e )
95 {
96 System.exit( 0 );
97 }
98 }
```
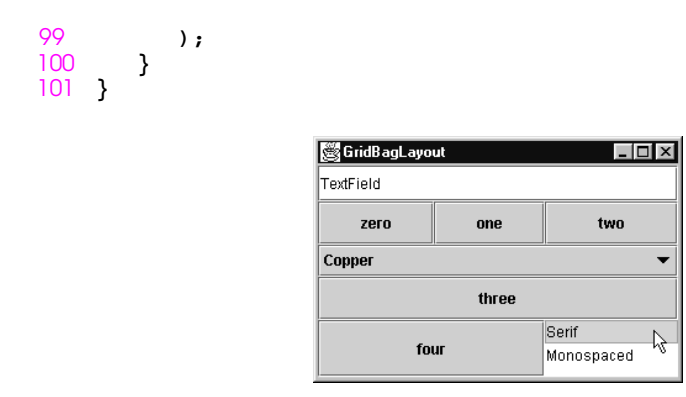

**Fig. 13.18** Demonstrating the **GridBagConstraints** constants **RELATIVE** and **REMAINDER** (part 3 of 3).